## **Reporting Help: Generating Proposal Reports by Investigator**

**Purpose**: This reference guide lists and explains each report available in the eData Sponsored Programs **Proposal Reports by Investigator Portal**. For step-by-step instructions for creating **Proposal Reports by Investigator**, please refer to the **Quick Reference Guide: Generating Proposal Reports by Investigator**. In this guide, you will find:

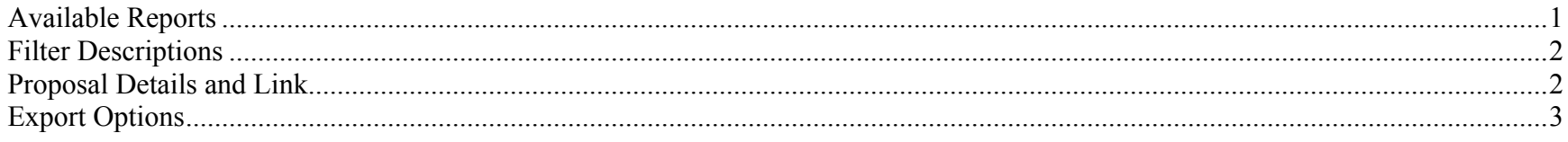

#### **Available Reports**

This table displays the available **Proposal Reports by Investigator** and a description of the expected data results. These reports can be customized by any of the filters described in the next section.

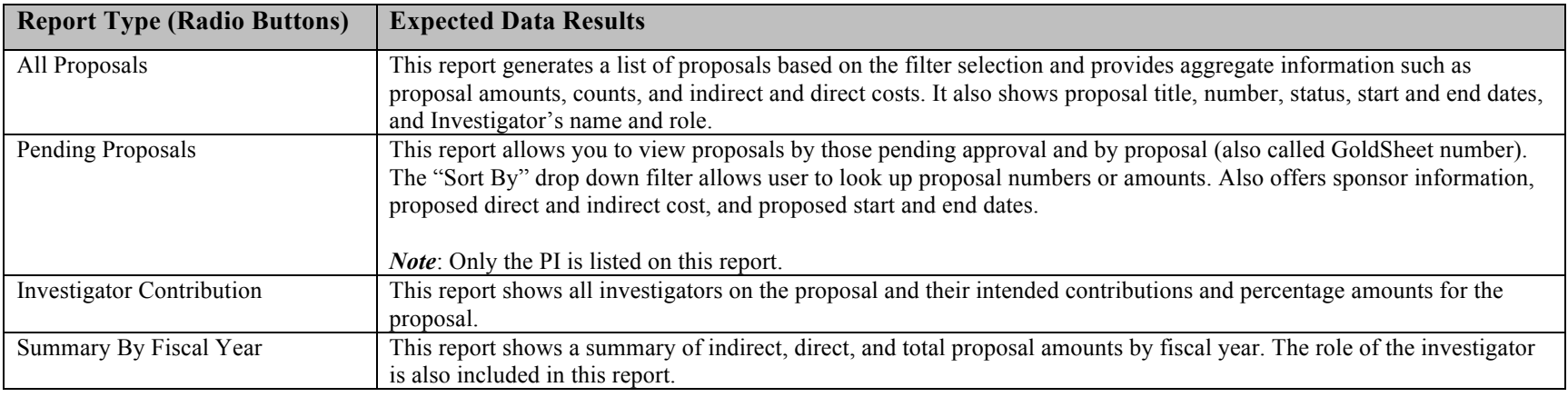

# **Reporting Help: Generating Proposal Reports by Investigator**

### **Filter Descriptions**

Filters are available for each report in the **Proposal Reports by Investigator Portal**. The filters produce custom-made reports for specific business purposes. This table lists the available filters and describes their function and best use.

*Note***:** To update data results, be sure to click the yellow **Run** button each time a filter is changed. Check your new data results, which include your newly selected filters. Drop down filters located in the report results area do not require the use of the **Run** button.

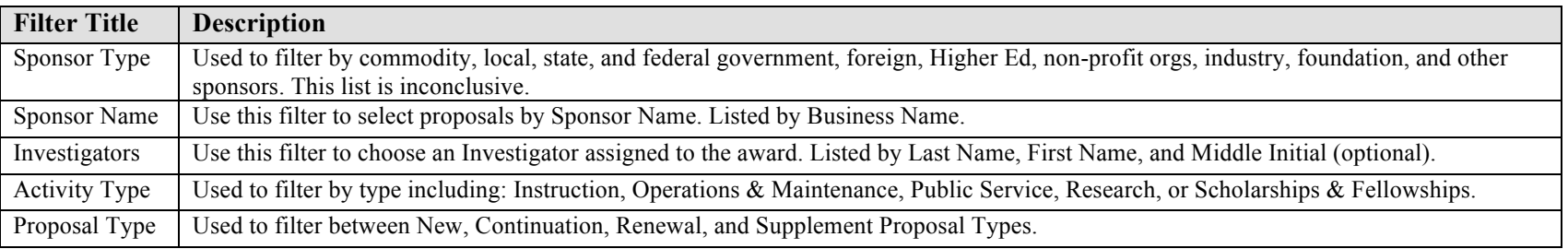

#### **Proposal Details and Link**

In the results table of the **Investigator Reports**, the Proposal Number is displayed as an underlined blue link. This table describes the expected results when you click that link.

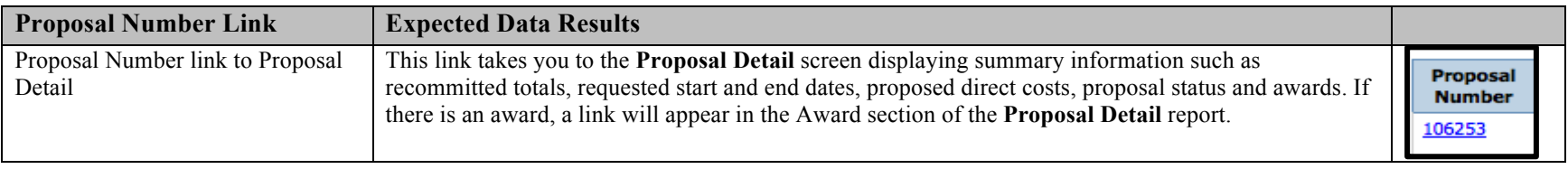

# **Reporting Help: Generating Proposal Reports by Investigator**

### **Export Options**

eData provides two download options on most reports: **EXCEL** or **PDF**. These options have specific advantages based on your business purpose. The table below explains the term, description, and visual cue for each option:

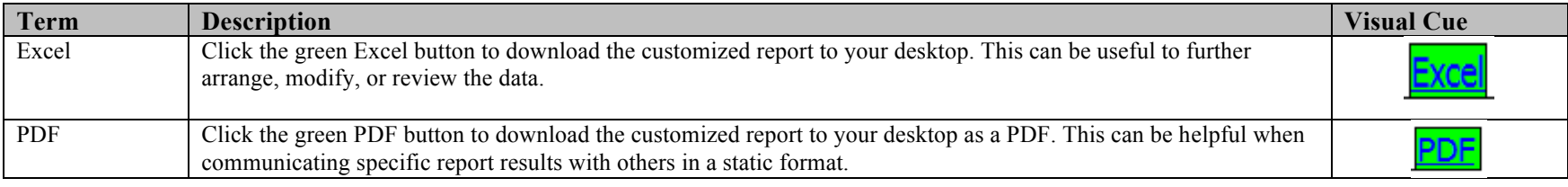